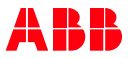

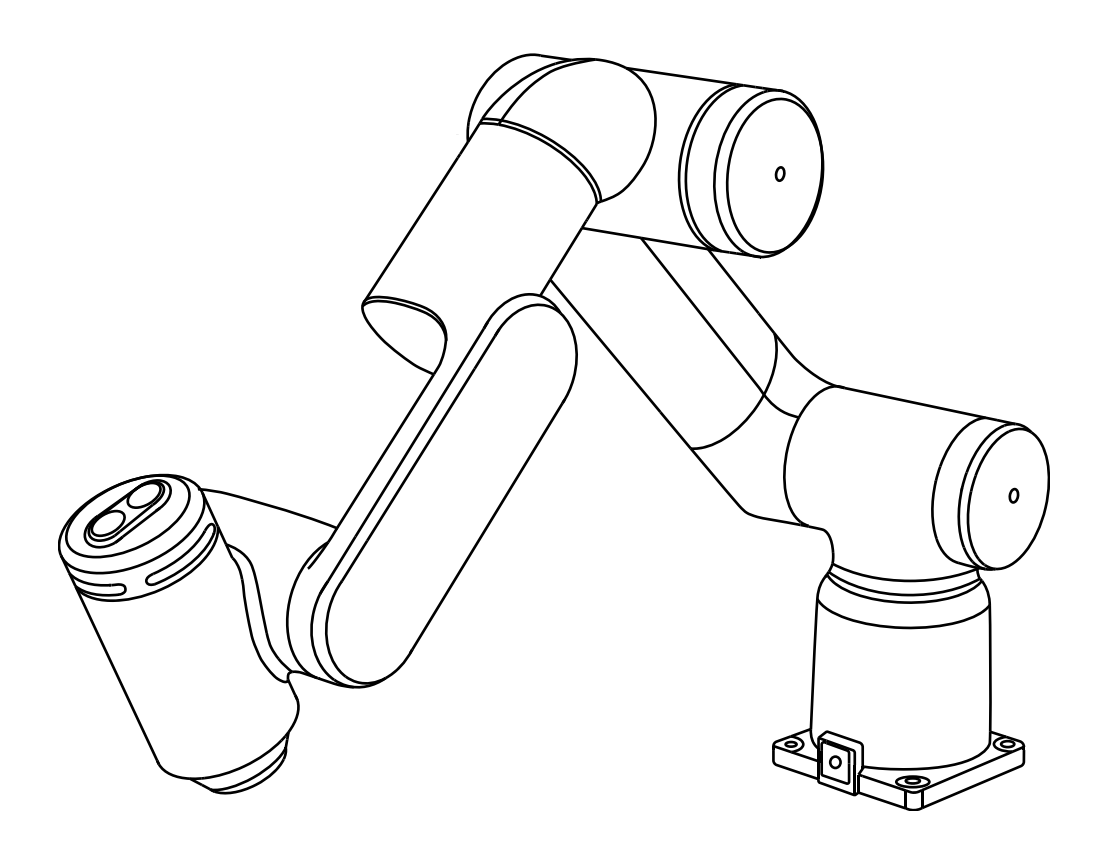

# GoFa CRB 15000

Unboxing the cobot - Get Started Guide

Version 1.1

### Before you start

#### RobotAssist - Free smartphone app

For easy access to product manuals, tutorials and more information, download our app here:

iOS: <https://apps.apple.com/de/app/robot-assist/id1631106010> Android:<https://play.google.com/store/apps/details?id=com.abb.robotassist>

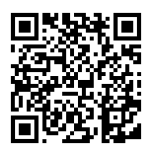

—

—

—

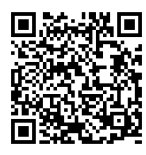

iOS Android

Robot Assist is also available in various application stores in China.

#### Free online video tutorials

For a detailed video guide on how to get started, access our online tutorial here: <https://to.abb/gGQaiskS>

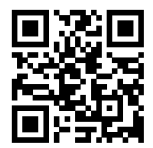

#### Product manual

You can also access product manuals for further information. Please contact your local ABB sales team to set up your account. GoFa: <https://to.abb/BLGHcyT-> OmniCore C30: <https://to.abb/3mg-yMES>

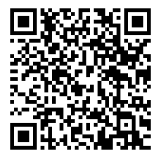

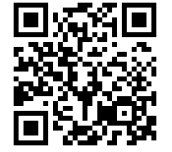

### Before you start

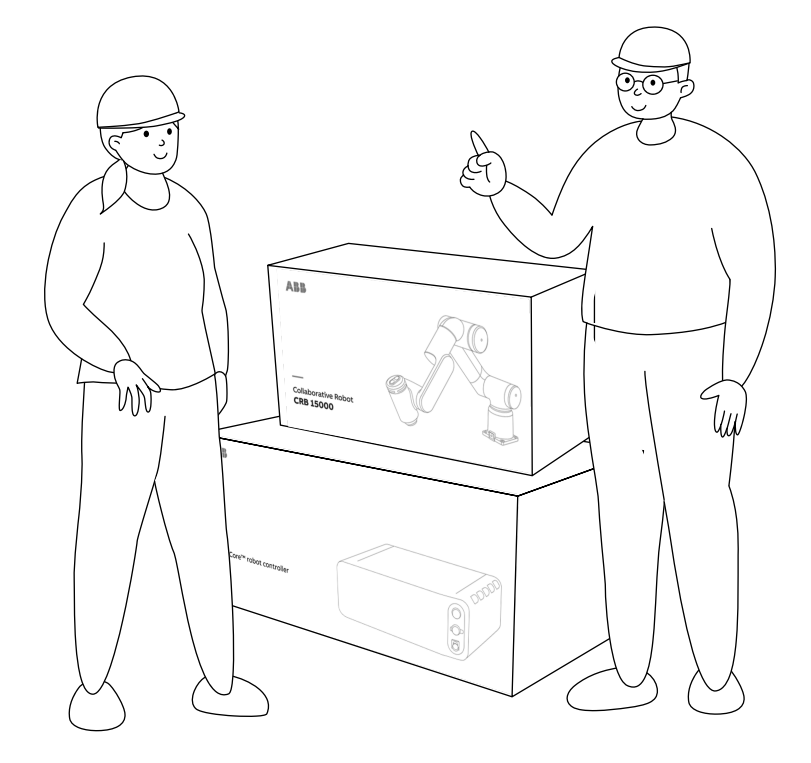

#### — Things to know before getting started

IMPORTANT- The weight of the CRB 15000 robot is 28 kg. For safe installation, we recommend two trained persons with knowledge of mechanical and electrical installation/ maintenance/repair work, assemble this cobot.

### Preparation

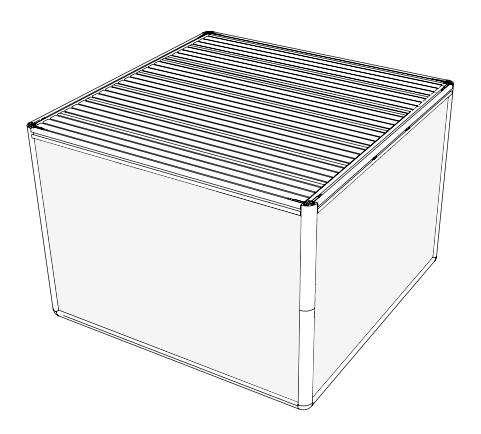

#### You may need

—

—

- A mounting foundation/table with holes for securing M10 screws and locating pins
- $\cdot$  A 0.4 mm (or smaller) slot screw driver (3)
- A wrench or a hex key fit for M10 screws (4)

View product specification & data sheet for more information. Access the documentations here: <https://to.abb/GZIOZHZX>[https://to.abb/eLKx7hK3](https://to.abb/eLKx7hKS)

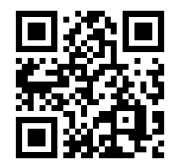

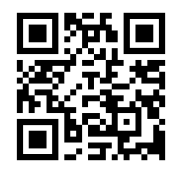

You can buy the required accessories from ABB webshop: <https://webshop.robotics.abb.com/us/accessories.html>

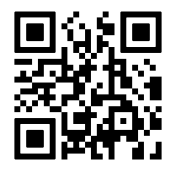

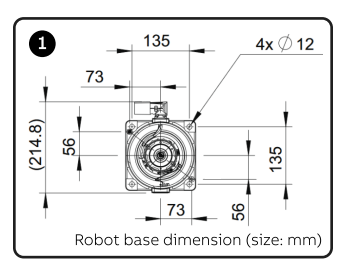

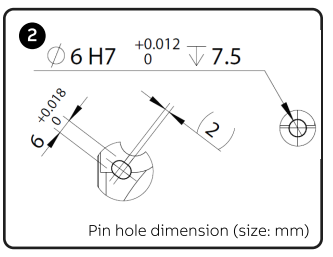

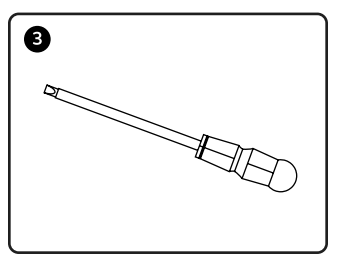

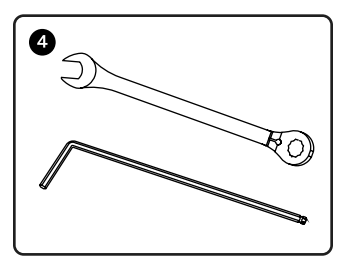

### What's inside the boxes?

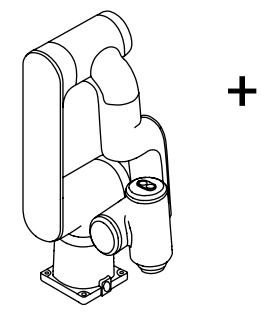

—

—

- +
- 01 GoFa™ CRB 15000 Manipulator + Brake release tool

02 OmniCore™ C30 cobot controller + FlexPendant

—

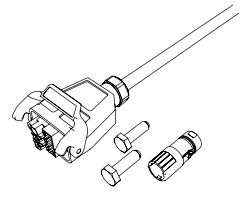

- 03 Accessories, incl. screws, cables
- 04 Documents and labels

 $\bigcap$  Keep the printed documents and labels for further service.

—

—

## Mounting the cobot

#### Example: Table mounting

—

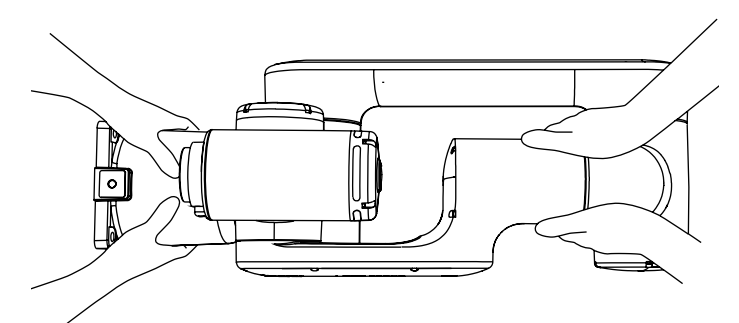

#### 01 Lift the manipulator

IMPORTANT - When lifting the cobot from the packaging, grasp the cobot at the foot and elbow, as shown in the image.

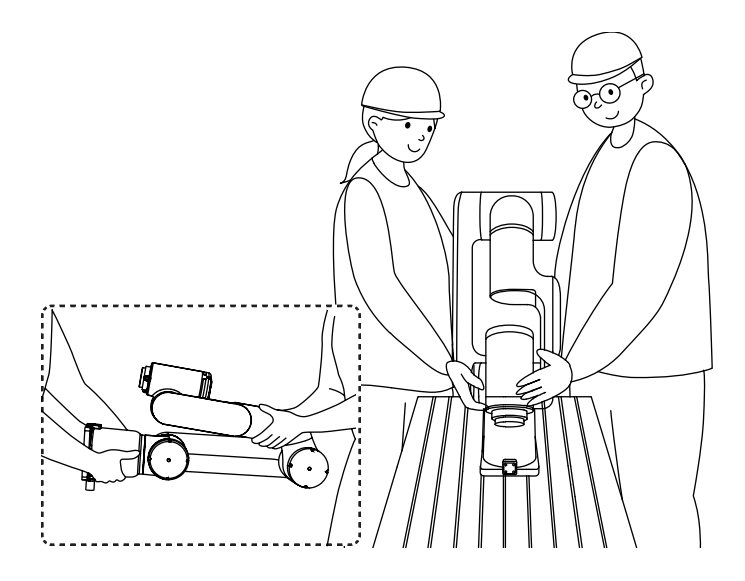

#### 02 Transport the manipulator

Make sure the intended mounting platform or foundation is stable and flat.

In case you want to transport the cobot in the future, you can reuse the packaging box and adjust the robot back to the shipping position:

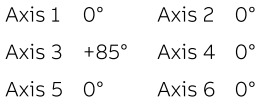

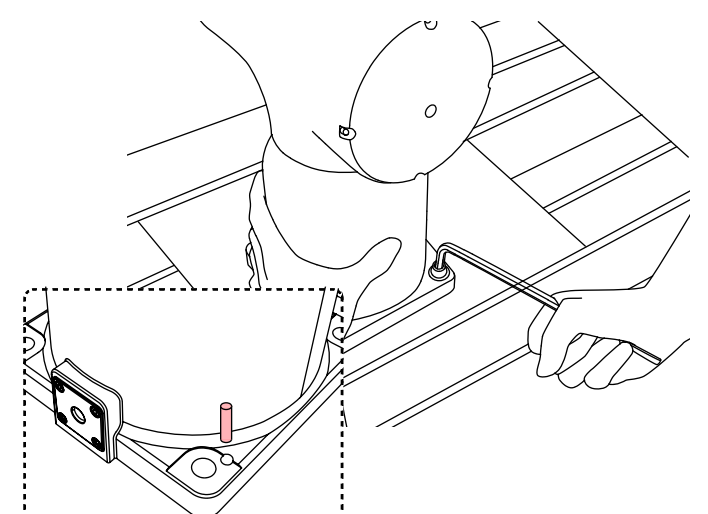

#### 03 Tighten the screws

—

—

You can find four screws and two pins in the controller packaging box.

You should use the pins to position the robot more precisely.

Insert the four screws at the cobot base. Tighten each screw.

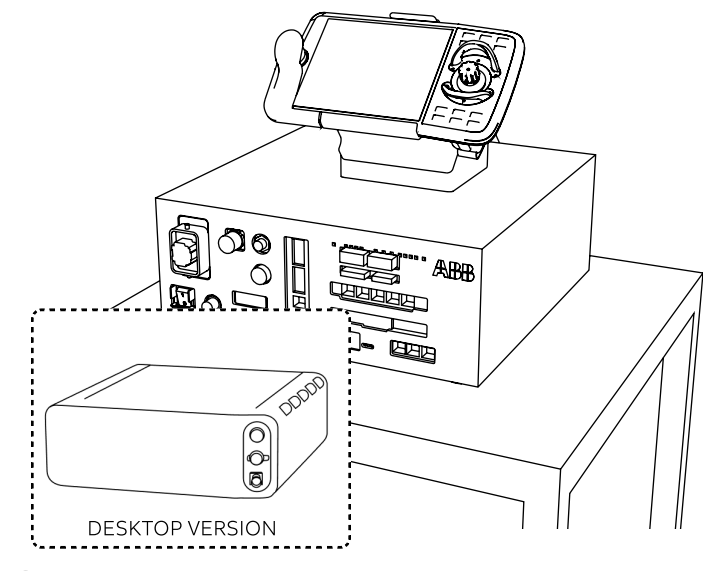

#### 04 Place the controller

Lift the controller from C30 box and place it on an appropriate table. Ensure the height, weight and stability of the table.

Mount the covers if you ordered the desktop version. In this case, you also need to plug in the Ethernet, FlexPendant and power cables on the front side of the controller.

Insert the cable pins to a connector and attach it to X15 port. 
Connect the FlexPendant cable to X4 port.

Please refer to OmniCore C30 manual, <https://to.abb/3mg-yMES> for mounting the covers of the desktop version.

÷.

### Connect cables

—<br>——

Œ

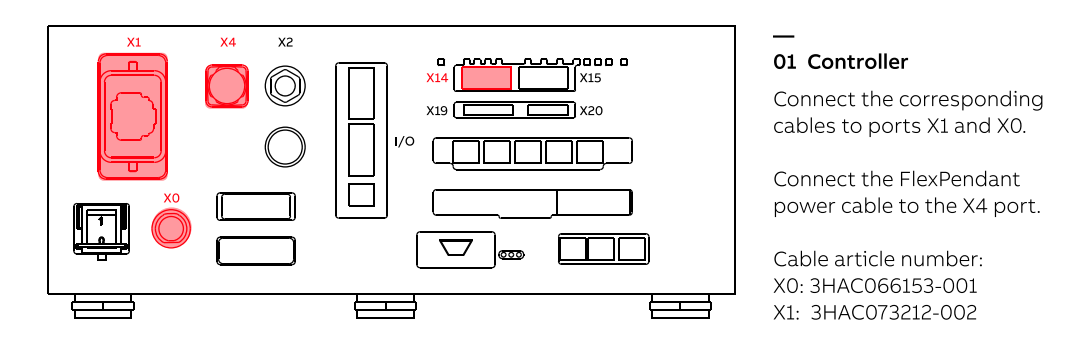

Please connect X4 port from the front if you have the destop version.

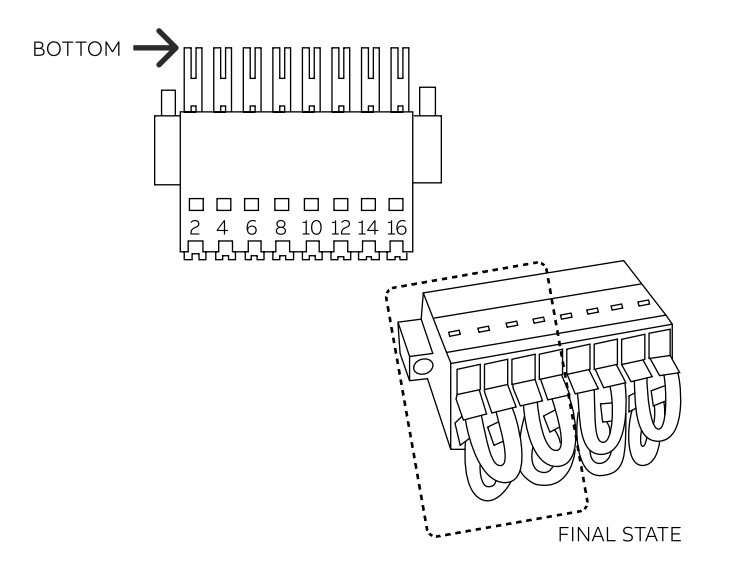

02 X14 Connector

—

The X14 jumper connector disables safety inputs to the controller, used for fenced installations.

You need to connect the remaining 4 jumper connectors to be able to use the robot in automatic mode later.

Connector article number: X14: 3HAC079051-001 & 3HAC079124-001

In order to run a robot in automatic mode, a safety configuration must first be created, using the SafeMove app in the Flexpendant. See page 15.

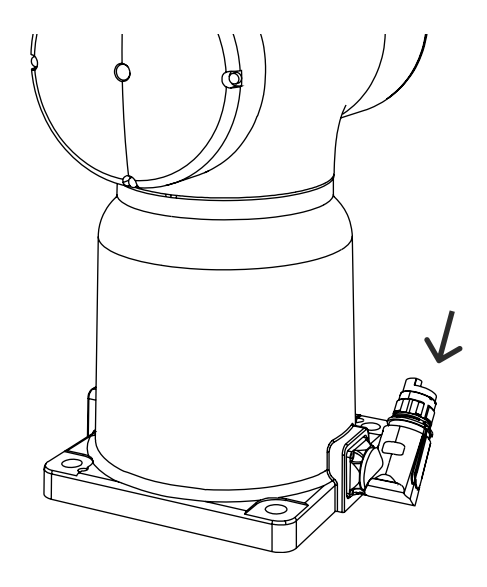

#### 03 Manipulator

—

Connect the cable to the manipulator, and rotate the cable plug to tighten it. Rotate the socket to a suitable position afterwards.

Cable article number: 3HAC073212-002 (connected to X1)

### Safety

—

You need to know this before switching on the robot

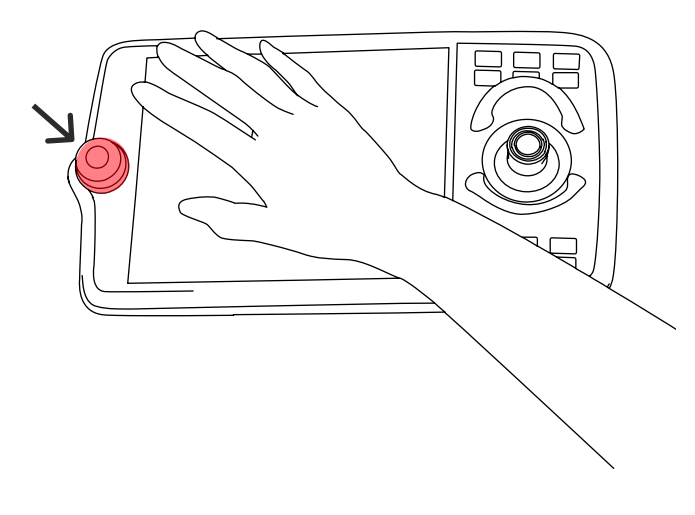

#### 01 Emergency stop button

—

Press the emergency stop button on the FlexPendant immediately if a person is at risk in the working area of the cobot, or if the cobot causes harm to the equipment.

IMPORTANT- Emergency stop button should not be used for stopping the robot in normal use, as this can cause excessive wear on the brakes.

### Switch on the robot

—

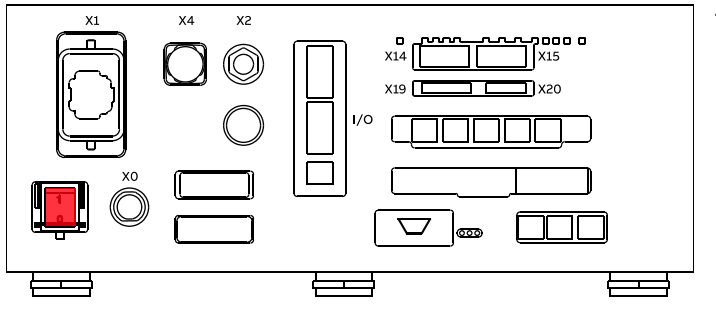

— 01 Press the power button

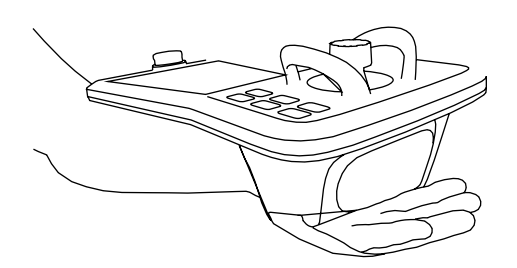

#### 02 FlexPendant

—

Follow the instruction on the FlexPendant screens, and press the enabling device to switch on the FlexPendant. See page 13.

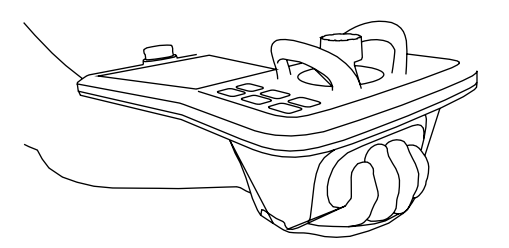

### Move the robot

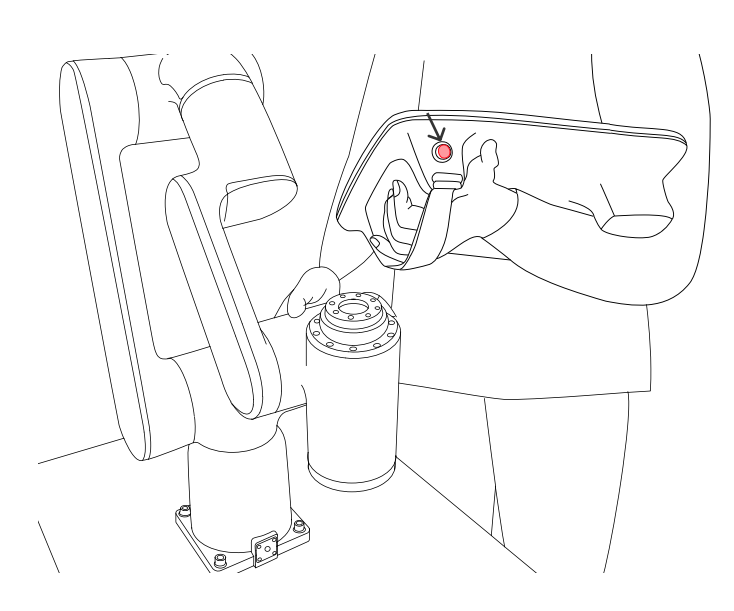

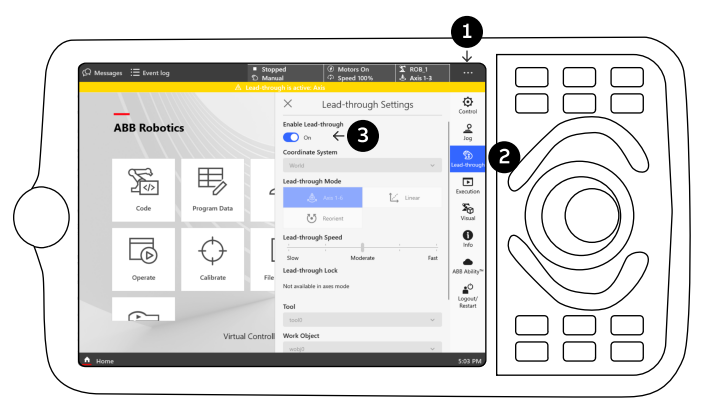

#### 01 Move the cobot

—

—

When you turn on the robot for the first time it is in Manual mode. You need to press and hold the enabling button to the middle stage to turn on the robot's motors and move it. When the motors are on you can either jog the robot or use lead-through to move the robot.

Move the robot to a suitable position for mounting grippers and tools.

#### 02 Enable Lead-through

Use FlexPendant, click on the three dots menu (1) on the top right and open the Lead-through interface (2).

You need to switch Leadthrough button (3) On if needed.

Set lead-through functions as required.

You can also press the thumb button and the enabling button on the Flexpendant, at the same time to enable Leadthrough.

IMPORTANT: Switch off Lead-through after you are done moving the cobot.

—

### Mount external tools

#### Example: Gripper

—

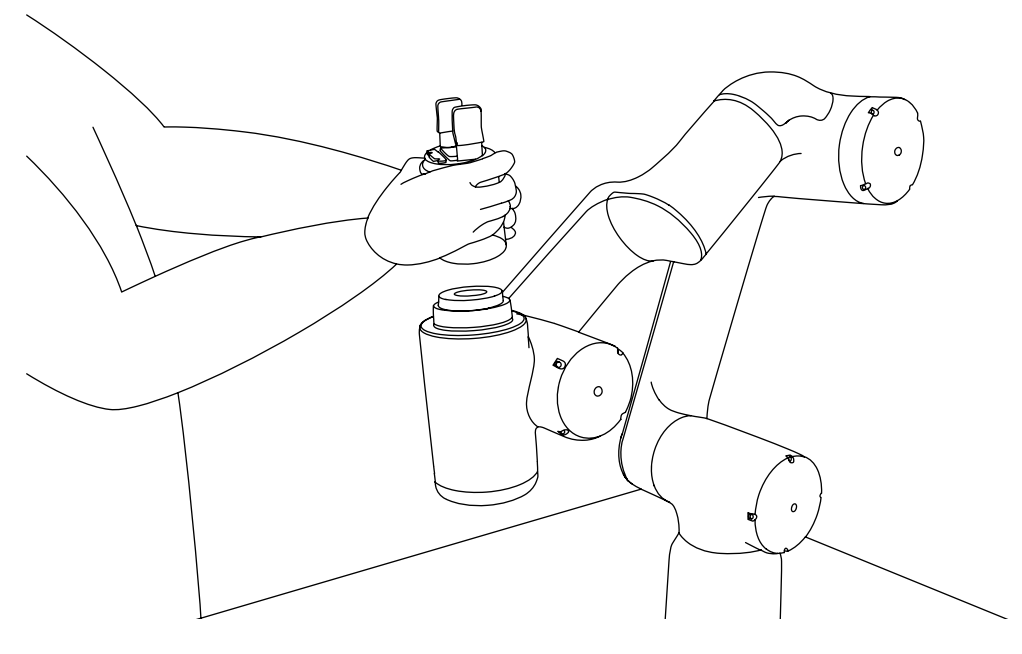

#### — 01 Mount the gripper

Follow the instructions of your gripper manual to mount the gripper.

You may need to prepare M6 screws for mounting.

IMPORTANT: Switch off the robot for this step. Make sure you install the Software for your gripper or create a new appropriate tool configuration before you swith on Lead-through next time.

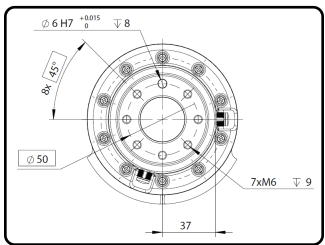

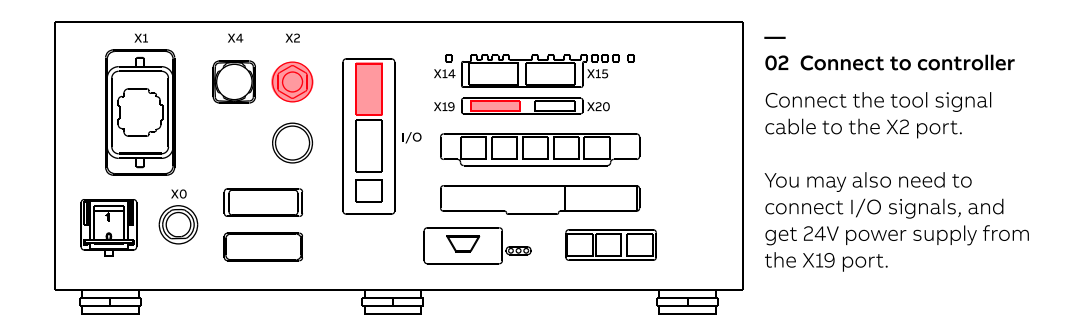

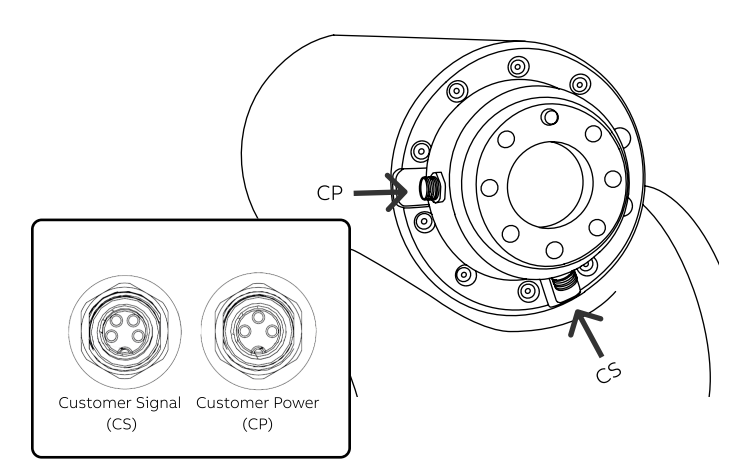

#### 03 Connect to the flange

—

Follow the instructions of your gripper manual for this step. You may also need to build the cable by yourself.

ABB offers two connectors on the flange: 3-pin connector is for customer power (CP), and the 4-pin connector is for customer signal (CS).

### Get started with FlexPendant

—

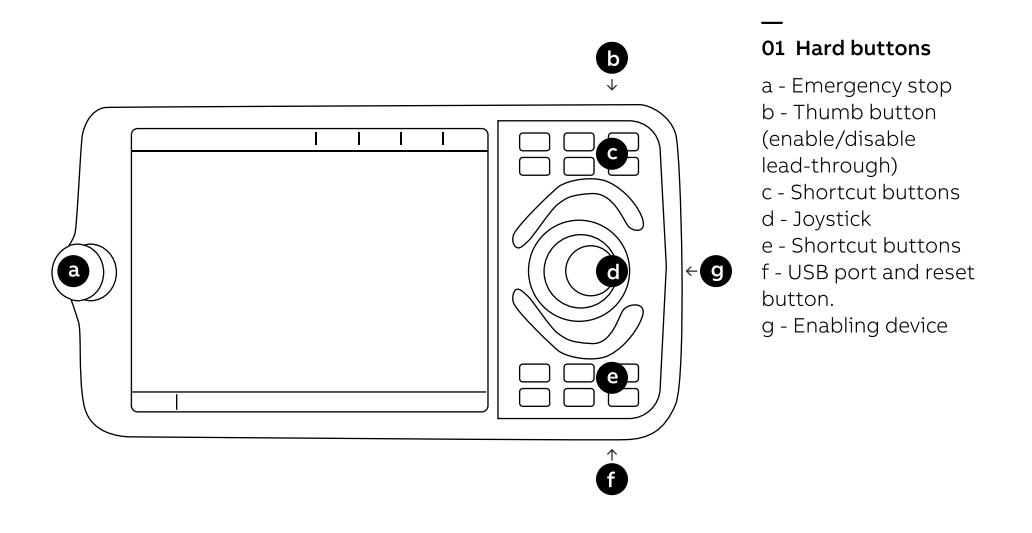

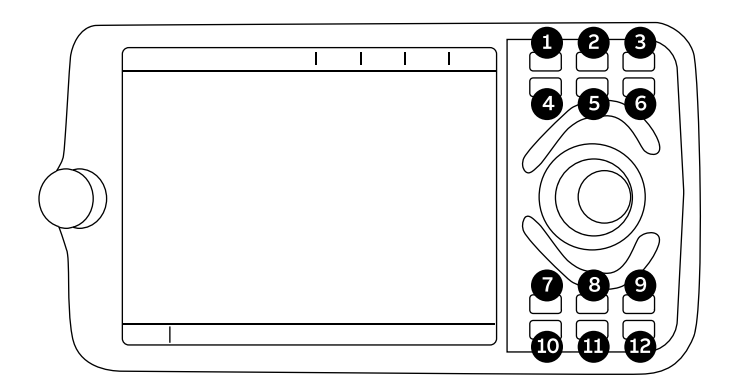

- 1 Mechanical unit
- 2 Linear / Reorient
- 3 Axis 123 / Axis 456
- 4 User shortcut #1
- 5 Quick settings
- 6 User shortcut #2
- 7 User shortcut #3
- 8 Start program
- 9 User shortcut #4
- 10 Step to previous
- 11 Stop program
- 12 Step to next

Get started with FlexPendant

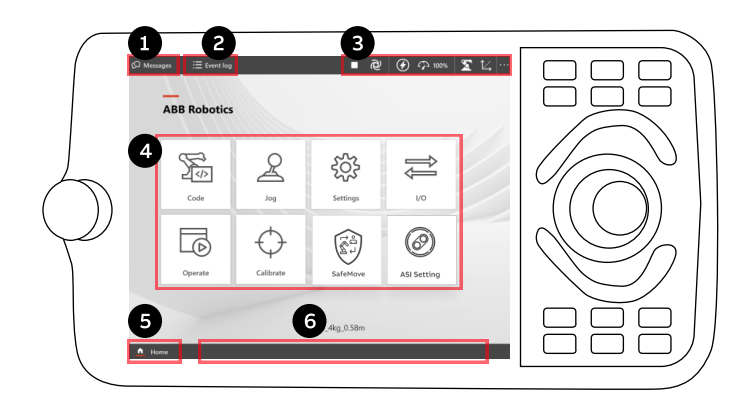

#### User interface

- 1 Operator messages
- 2 Event log

—

- 3 Status & Quick settings
- 4 Applications
- 5 Home button
- 6 Open applications

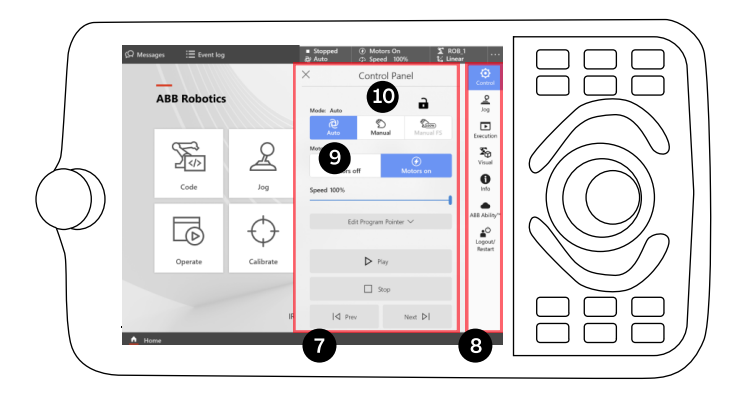

- 7 Control panel
- 8 Quick settings
- 9 Automatic mode
- 10 Manual mode

—

### FlexPendant Apps

—

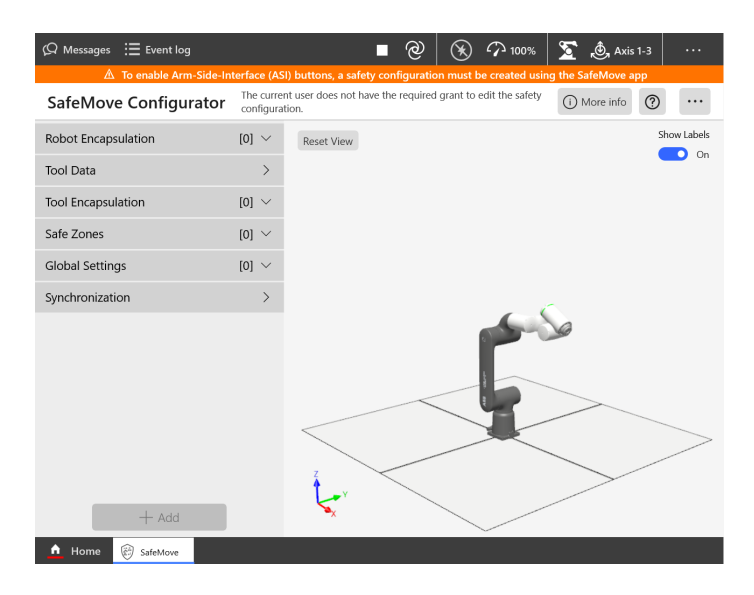

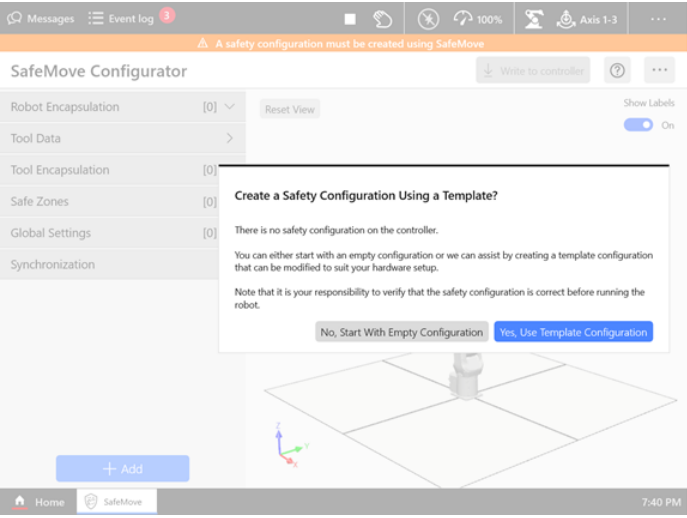

#### — SafeMove

A correct safety configuration is mandatory and essential for a safe experience and to enable full functionality of the cobot.

To edit the safety settings, you need to log in to the Flexpendant as admin user with the following credentials: Account: Admin Password: robotics

You can load the safety template, to get started quickly. To do this click on Edit, and then there will be a dialog box as shown in the picture, and select, Yes, Use Template Configuration. Check if the template has suitable safety cofigurations and then click write to controller to finalise.

A safety configuration is required in order to run the cobot in automatic mode.

For more information on safety configuration, refer to the online tutorial or product manual. Refer to the links on page 01.

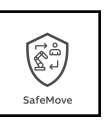

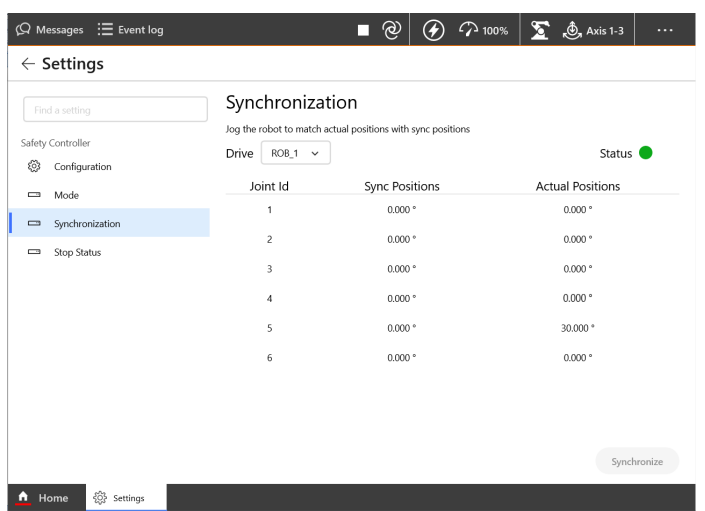

 $\blacksquare$  (2) (2)  $\curvearrowright$  100%  $\triangleright$   $\sum$   $\bigcirc$   $\bigcirc$  Axis 1-3

 $\mathbb{D}$  Data

 $③$  Help

■ File 出 Apply

When  $\mathbf{p}$  pressed, do this

Move tool0 v quickly v to wi\_homePosition >

#### Sychronization

—

You may need to synchronize the safety controller when editing the safety settings.

Access the sychronization function via Settings > Safety controller.

The robot must be in manual mode to do this. You must jog the robot to the sync positions to synchronize the robot. Make sure the logged-in user has safety user grants.

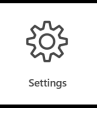

#### Wizard Easy Programming

You can program your application using Wizard.

The intuitive user interface enables you to program the cobot without prior knowledge or experience.

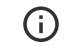

 $\supset$ 

 $\overrightarrow{C}$ 

Ô

 $\mathbb{R}$  $\ominus$ 

—

Find more information in online tutorials.

<https://to.abb/k2AoUvpa>

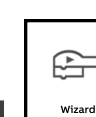

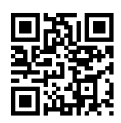

 $\iff$  Wizard

 $\mathfrak{Q}$  Messages  $\;\mathrel{\mathop:}\equiv$  Event log **Wizard** | Wizard

Message

Stop & Wait Procedures Loops

Move

Signals

Logic

Variables

 $\triangle$  Home

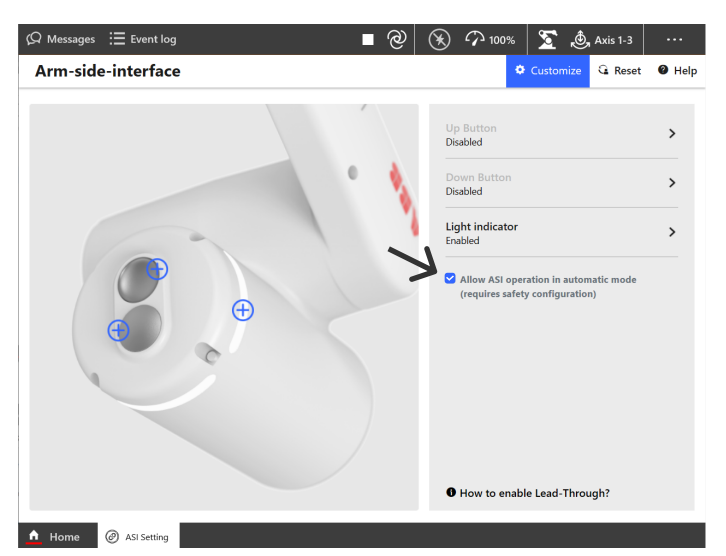

#### — ASI setting

The ASI (arm-side interface) on the sixth axis are two user-programmable buttons and a light ring. It is designed to make it easier to program the robot.

If you want to use the ASI buttons in Automatic mode be sure the check the box.

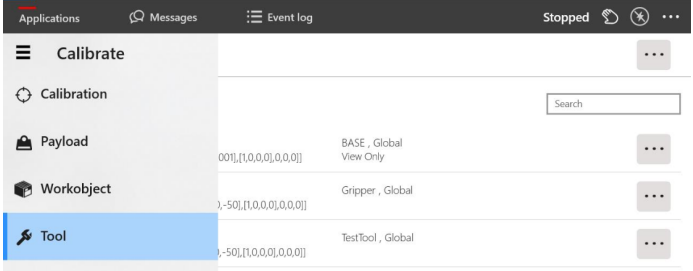

Service Routines

#### Calibration

The Calibration app allows you to define your own tools and work objects.

You could also use the prepared files of a supplier to add a gripper.

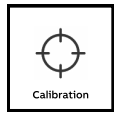

### —

6

ASI Setting

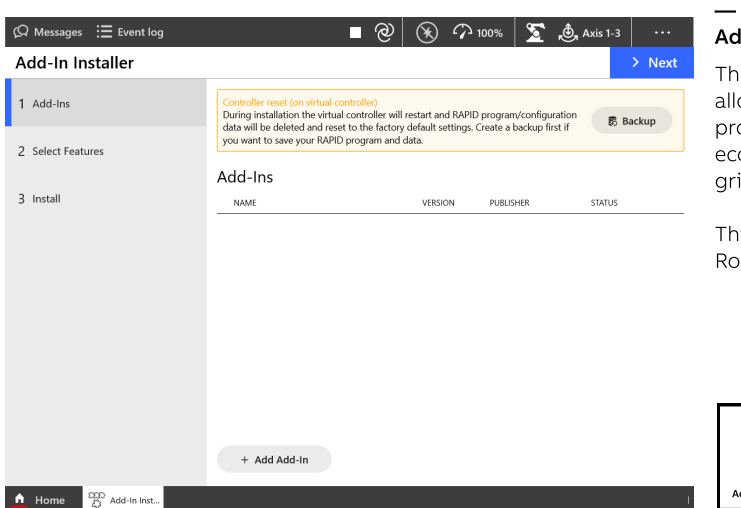

#### Add-In Installer

Add-In Installer

72

The Add-In Installer app allows to install Add-Ins provided by different ecosystem suppliers like gripper, camera, etc.

This feature is available from RobotWare 7.7.

### Brake Release

—

You need to strap or secure brake release tool to a suitable place

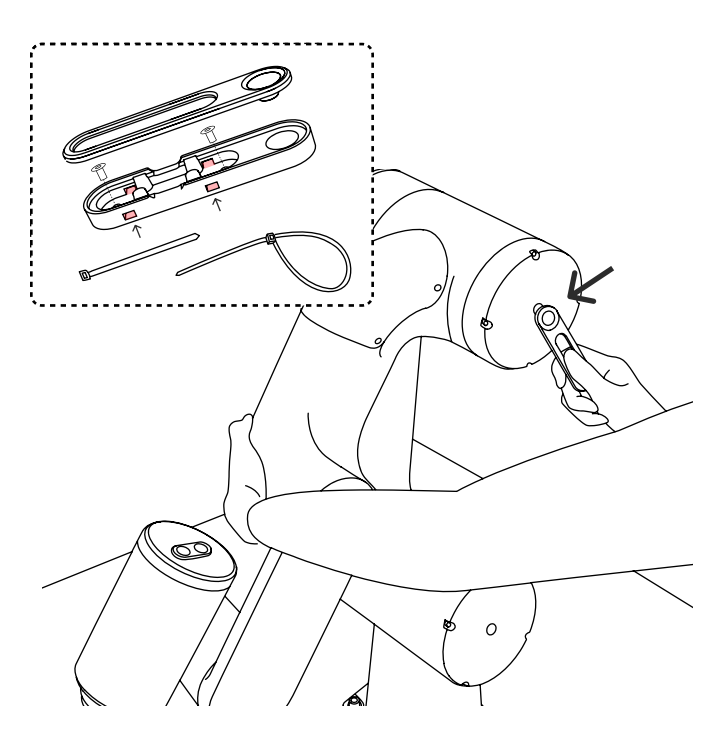

#### 01 Brake release tool

—

This tool is used for releasing the holding brakes of the axes motors.

Before using it, make sure:

- The controller is switched on
- $\cdot$  The robot is in manual mode
- Motors are switched off

To use the brake release tool, tap the tool's magnet to the small circle on the axis lid and keep the tool attached. Also hold the corresponding axis while doing this.

**IMPORTANT** - This should not be used for jogging the robot in normal use. Remember to hold the robot's corresponding axis with your other hand while using the Brake release tool to avoid fall of the robot and to avoid injuries.

The tool must be mounted or permanently stored close to the robot, for easy and quick access in case of emergency.

Remember to remove the cover of the brake release tool before using the tool. Mount the cover on a table with cable ties, or any suitable place with screws.

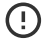

Using the brake release tool with motors ON will provoke a joint error.

In order to recover from this error, please see the GoFa manual: https://to.abb/BLGHcyT-, 7.4 - Troubleshooting section.

### More information

#### Learn more about ABB cobots

For the latest updates and information about our cobots, visit our website: <https://solutions.abb/cobots>

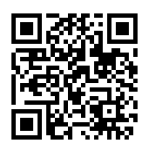

#### ABB cobot social media

Follow us to stay updated, search ABB Robotics on Facebook, YouTube, LinkedIn, Twitter and Wechat.

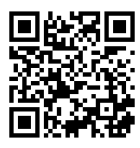

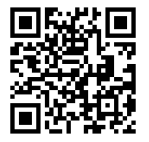

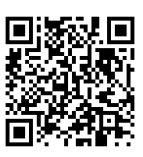

YouTube

Twitter LinkedIn

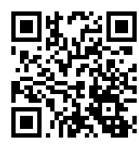

Facebook WeChat

ABB Service

—

Get support for your region via chat, email or phone. <https://to.abb/KgwLVwp9>

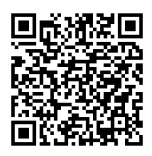

—

—

—